## CLAREMONT **SCHOOL OF THEOLOGY**

# How to Add Media Gallery and Other Tools to Your Sakai Class Sites

#### Instructional Technology | Fall 2018 | Sakai 11.3

Kirianna Florez | Office 909.962-6744 | kflorez@cst.edu or sakaisupport@cst.edu

# **How to Add Tools to Your Sakai Site**

- You can select and deselect tools for each individual site.
- You must add tools to a site before they can be used by you or anyone registered in the class.
- In this example, we will be added the "Media" Gallery" tool to a site.

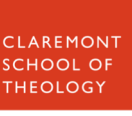

#### **1. Select the Class Site, then choose the "Site Info" tool on the left-hand side.**

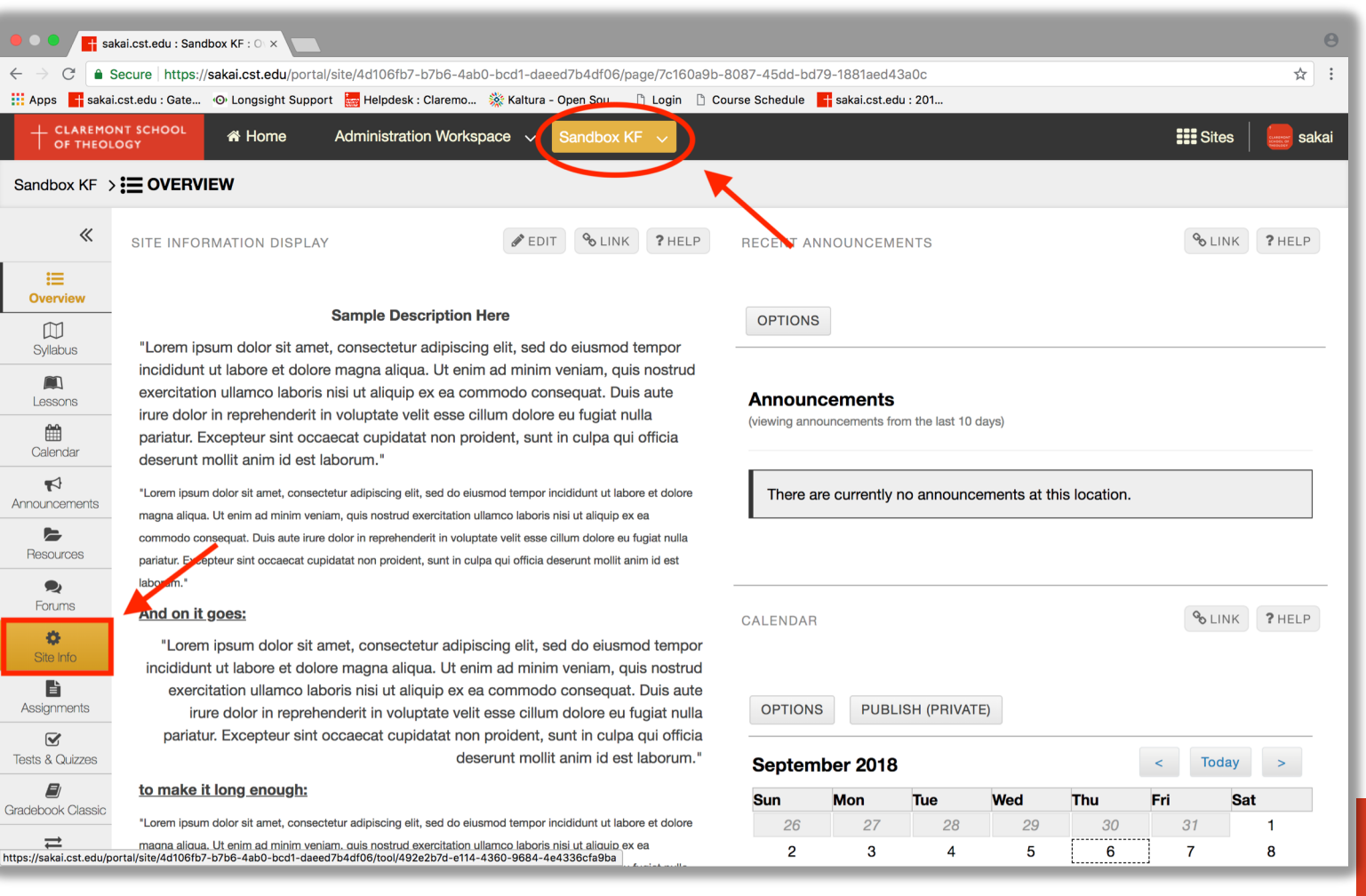

## **2. Click on the "Manage Tools" tab at the top of the page.**

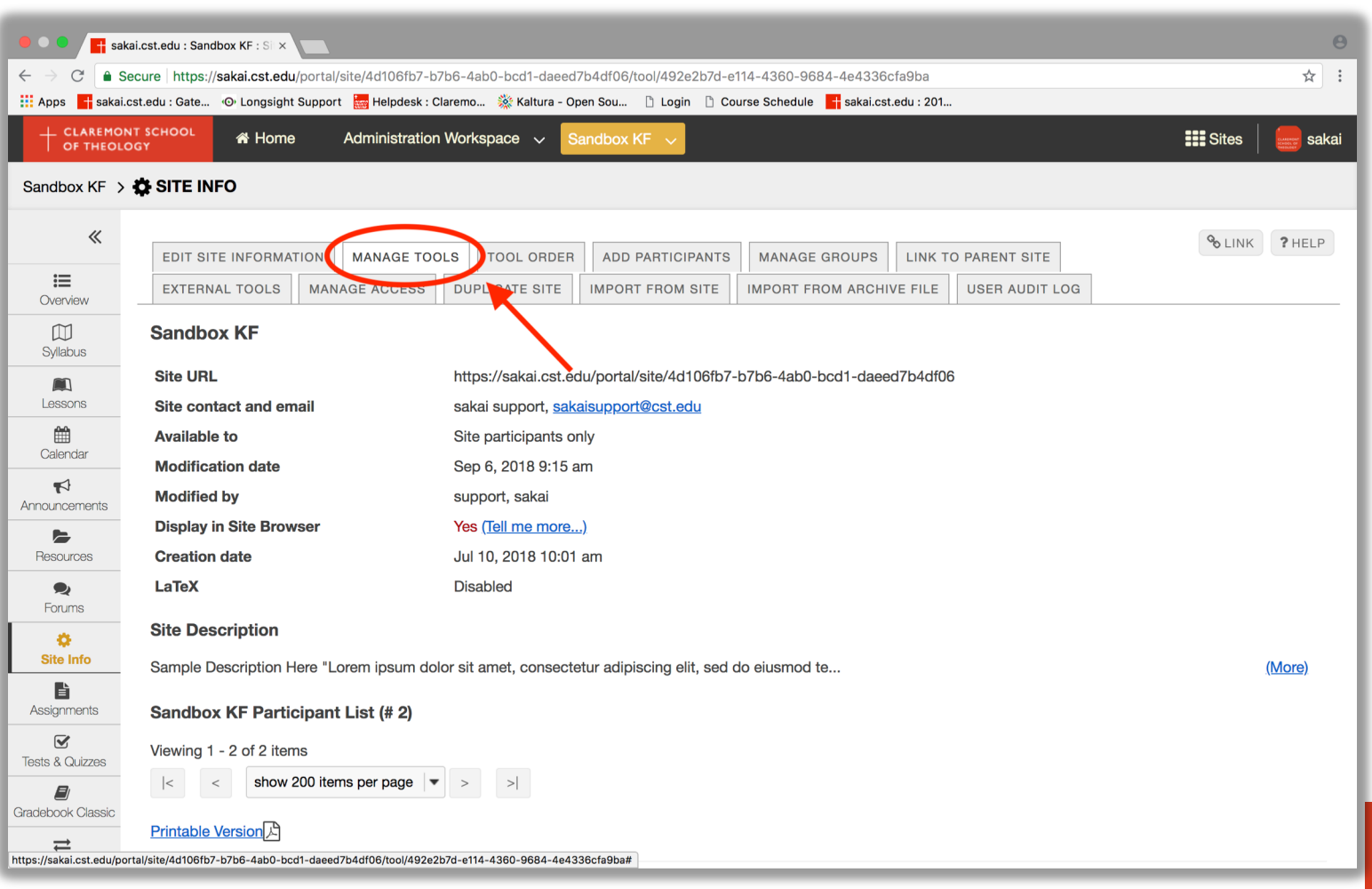

## **3. You will see a list of tools. Check the boxes of any tools you want on your site, like "Media Gallery".**

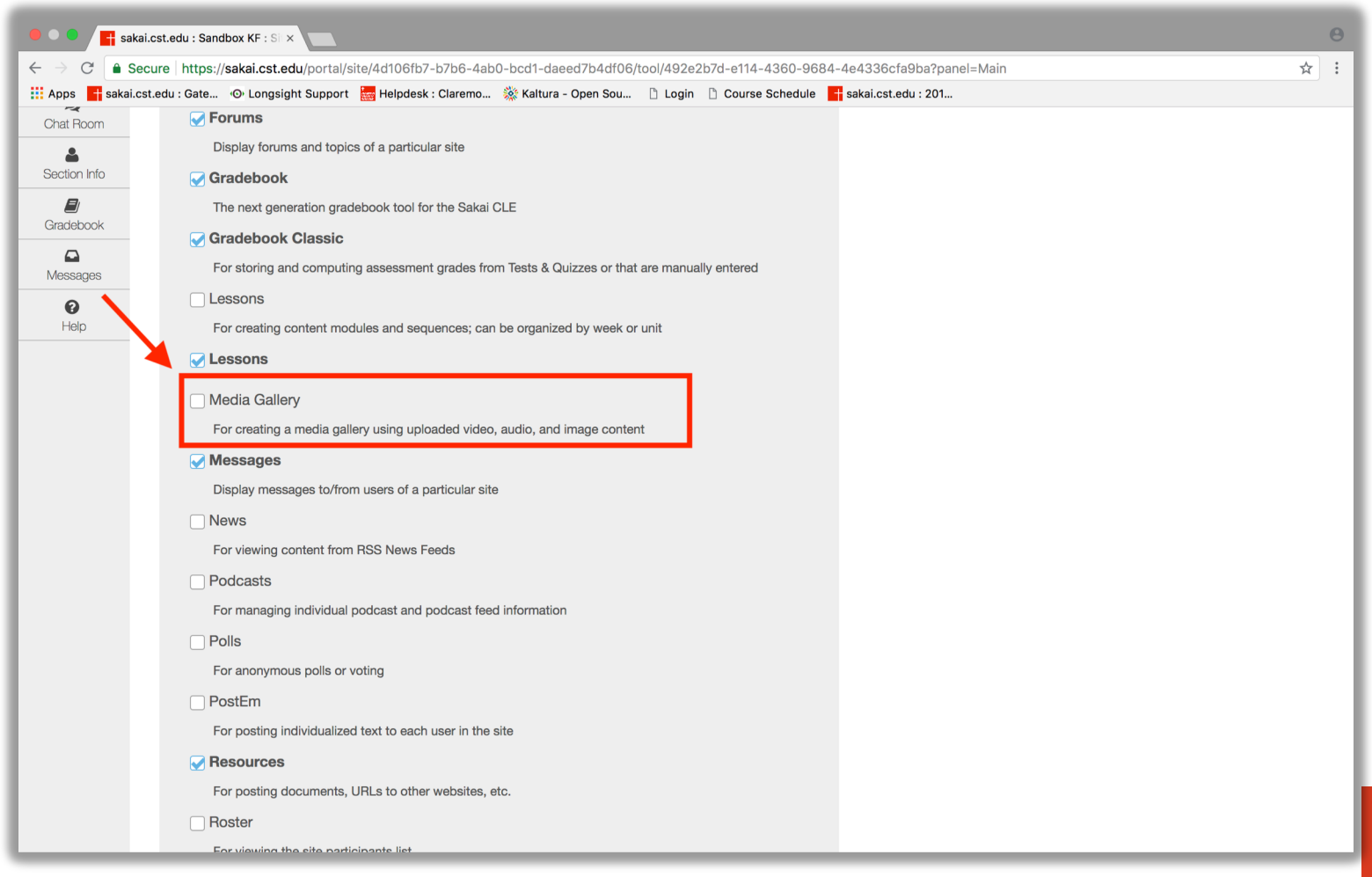

#### **4. After selecting the tools you want, scroll to the bottom of the page and click "Continue".**

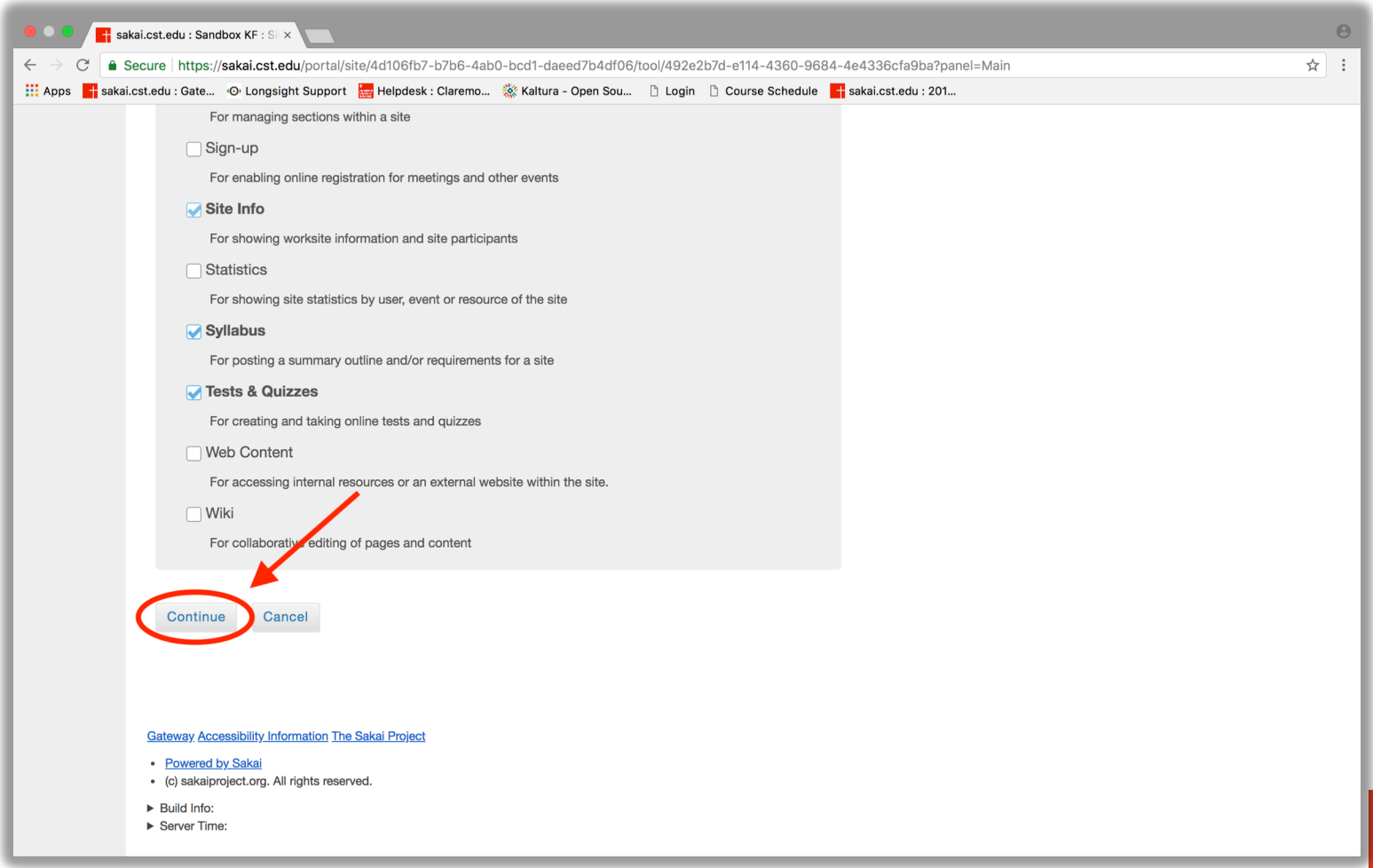

*FHEOLOGY* 

## **5. You will see a list of the tools on your site. Newly added tools will be red. After confirming the list, click "Finish".**

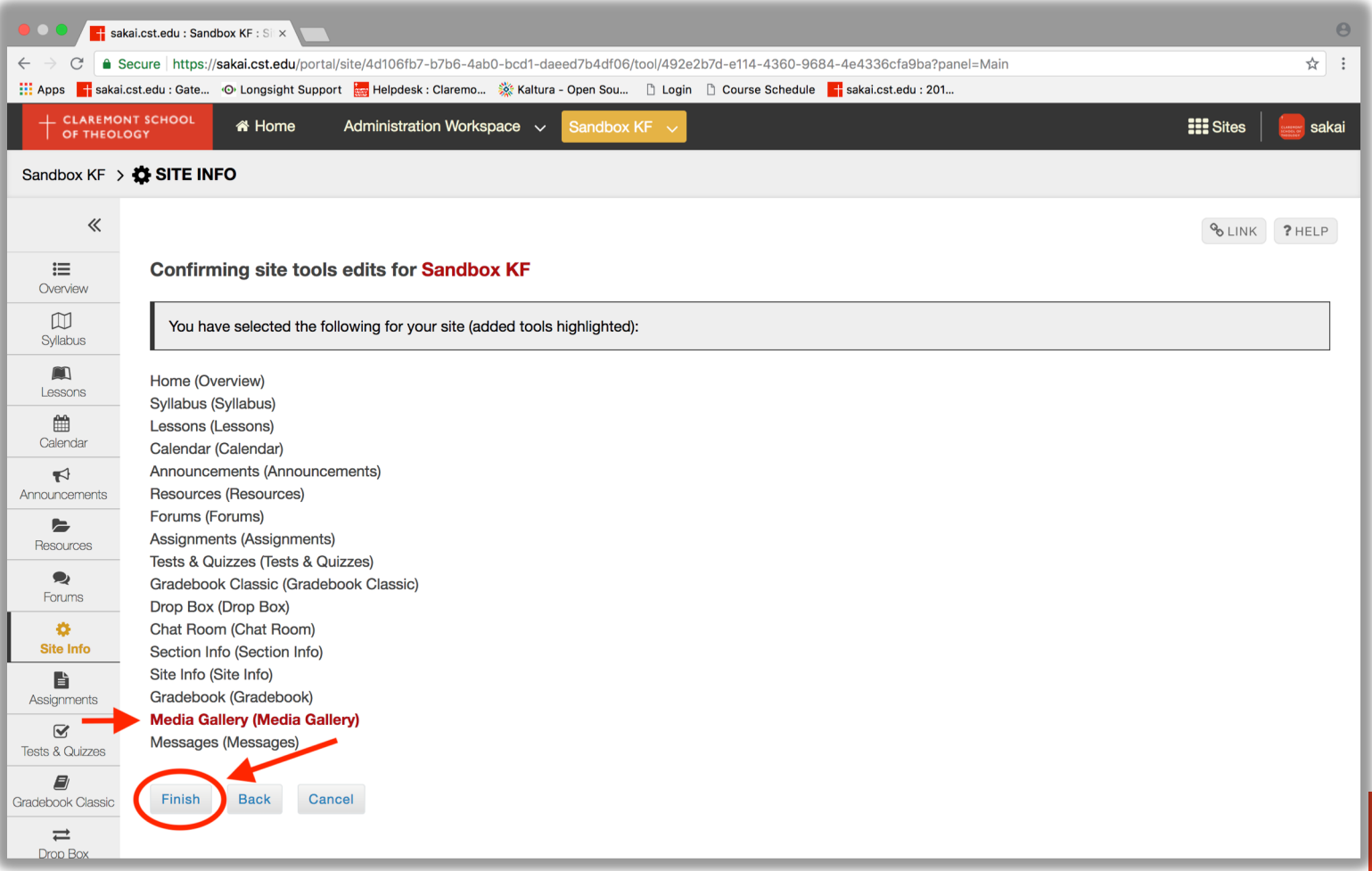

## **6. The new tools will now be visible on the left-hand toolbar. (In this example, "Media Gallery".)**

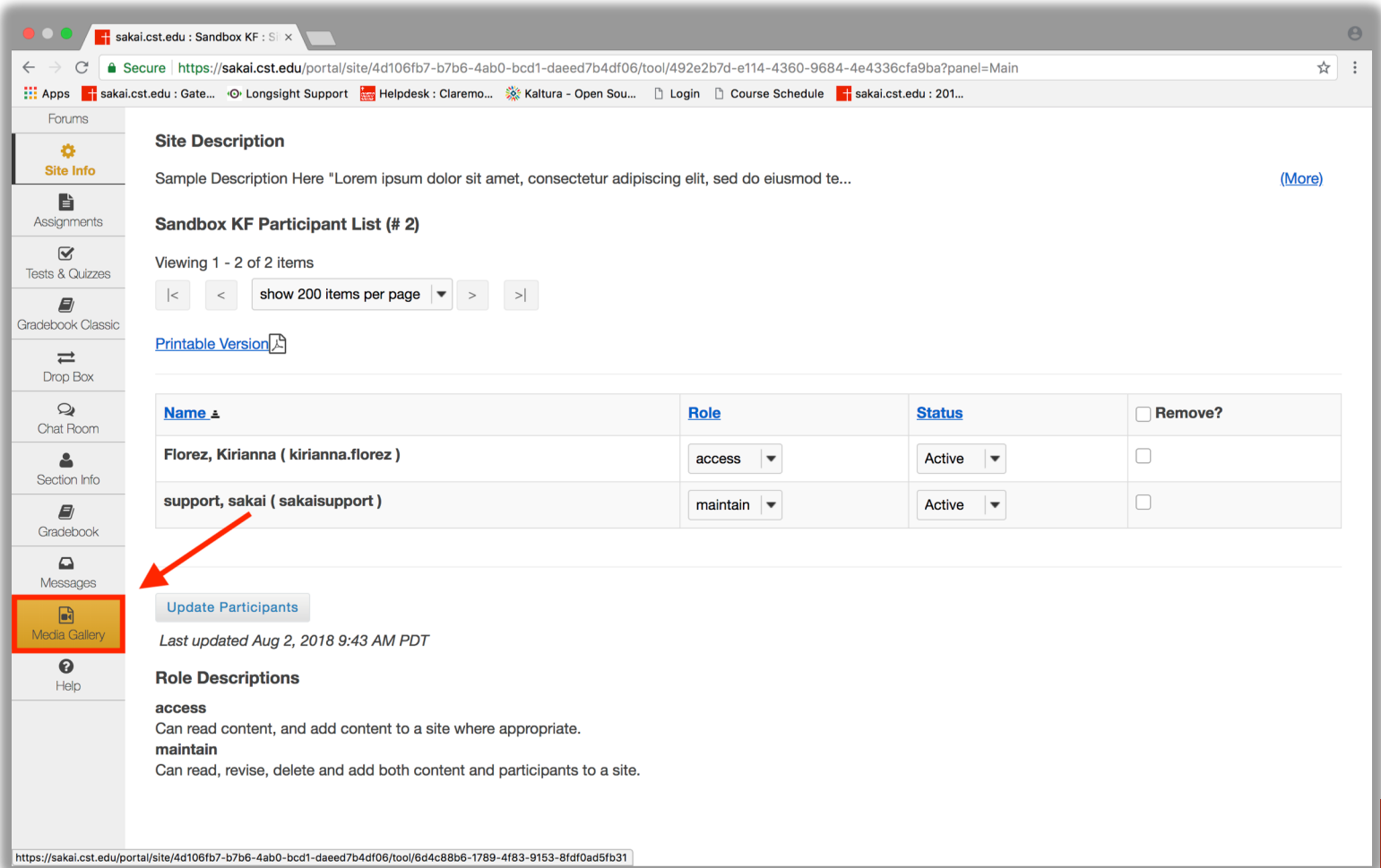

# **Thank you!**

For assistance, please contact:

Kirianna Florez Office (909) 962-6744 Email: kflorez@cst.edu | sakaisupport@cst.edu Instructional Design Claremont School of Theology